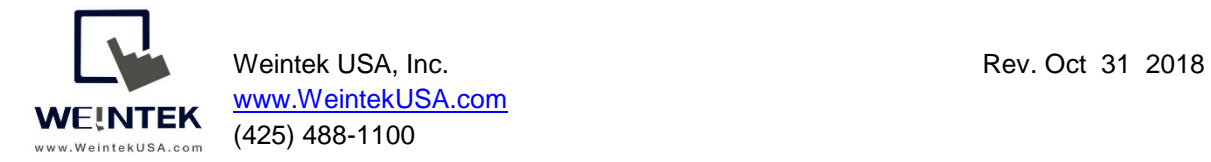

**Introduction:** To implement IIoT connectivity without changing existing HMI and controller hardware, as well as HMI and controller programs, Weintek has released two Gateway protocol converters, which are cMT-G03 (Serial bridge) and cMT-G04 (Ethernet bridge), to retrofit customers' systems. This document discusses how to utilize cMT-G04 to build the OPC UA server and transfer data via MQTT Sparkplug B specification, which is well supported by **Inductive Automation Ignition SCADA**.

cMT-G04 has a built-in Ethernet switch to act as an Ethernet bridge. To bridge a cMT-G04 to the device, users need to connect the existing HMI to SW1 port of cMT-G04 and connect the existing controller to SW2 port of cMT-G04. This architecture can ensure the communication between the HMI and the controller is not affected. The LAN port of cMT-G04 is used to connect to a company or factory network.

#### **Equipment & software:**

- 1. HMI
- 2. Allen Bradly MicroLogix 1100
- 3. cMT-G04

Note: Easybuilder pro version 6.01.02 and greater supports cMT-G04.

#### **Wiring diagram:**

Before configuration -

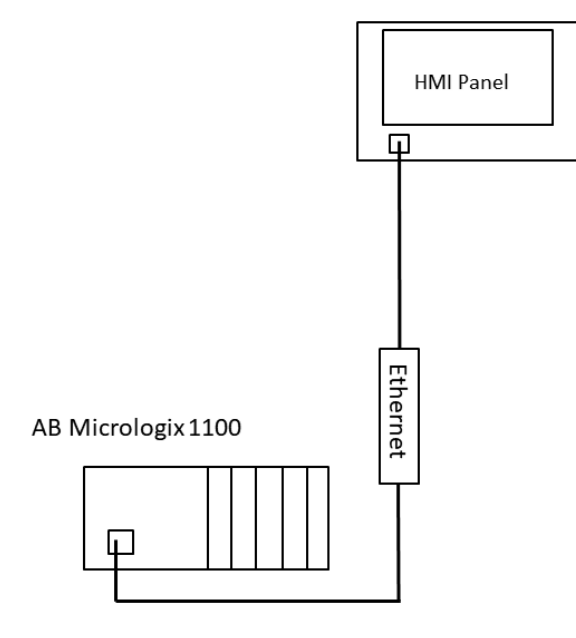

# After configuration -

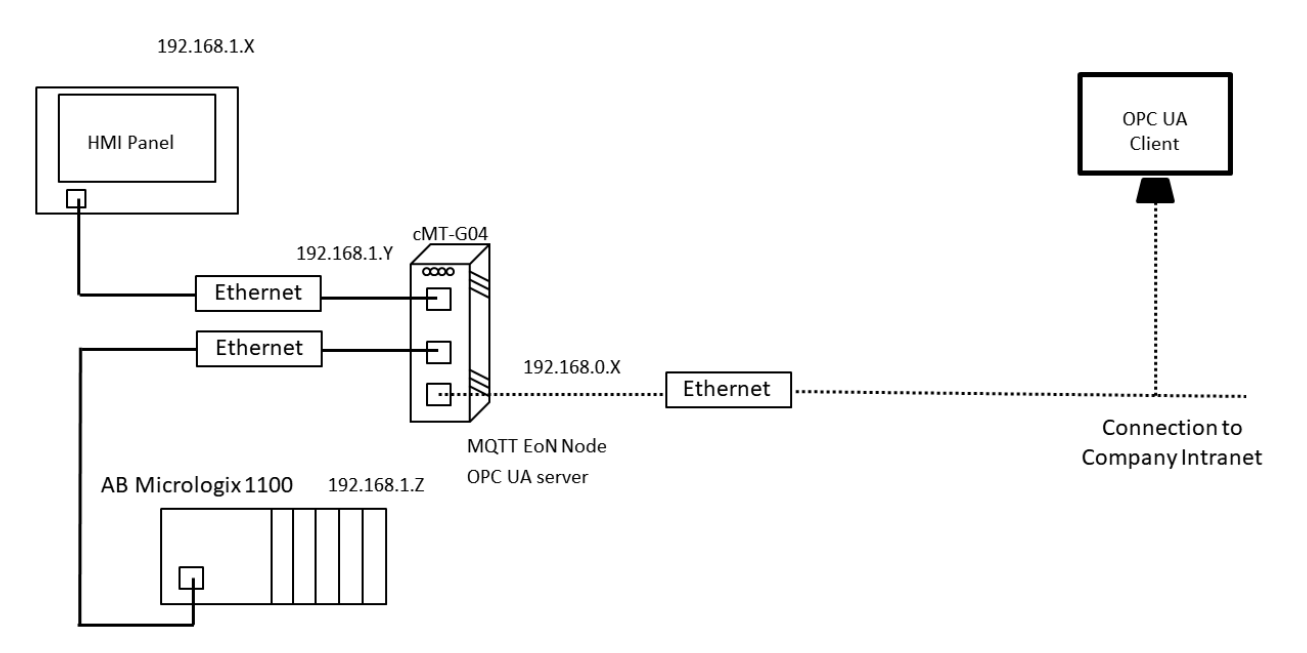

### **Hardware Configuration:**

Ethernet ports of cMT-G04 -

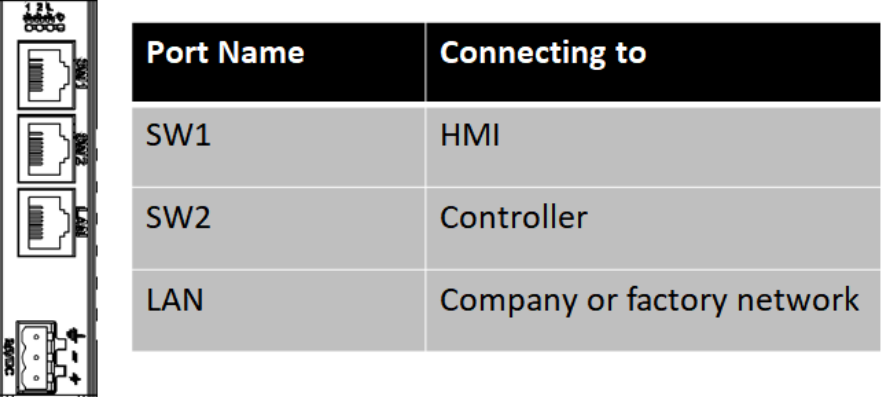

## **Software configuration:**

Launch Easybuilder pro and select cMT-G04 Gateway(Ethernet Bridge).

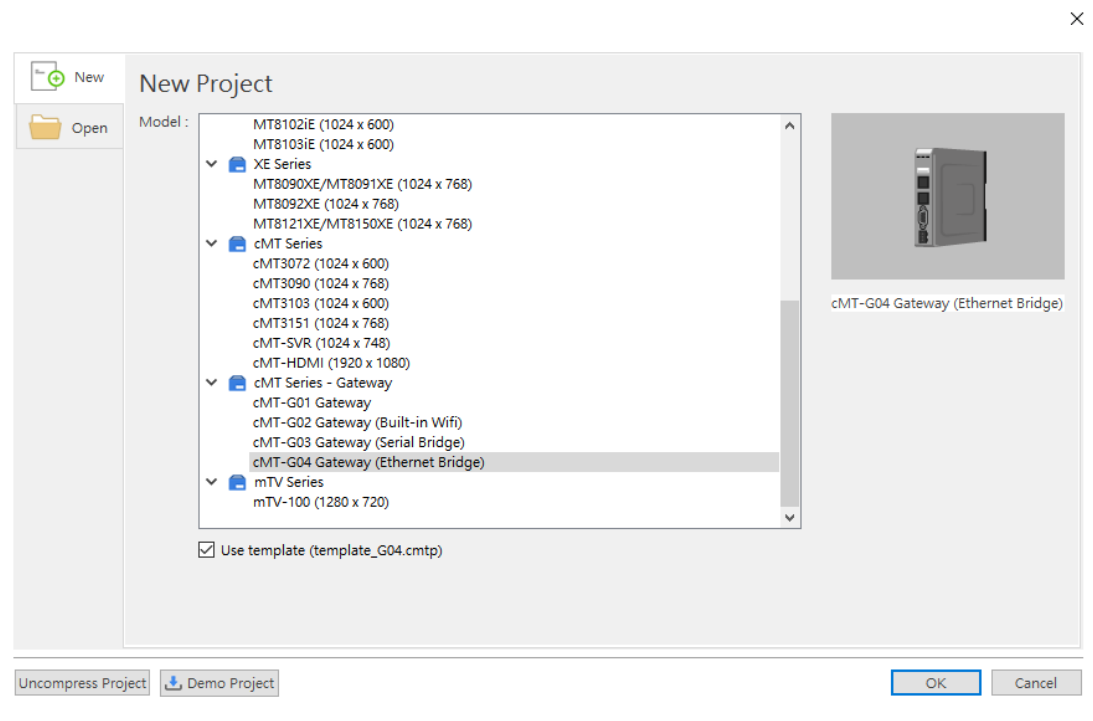

The popup window will be displayed as shown. Click [New Device] to select a driver of the controller.

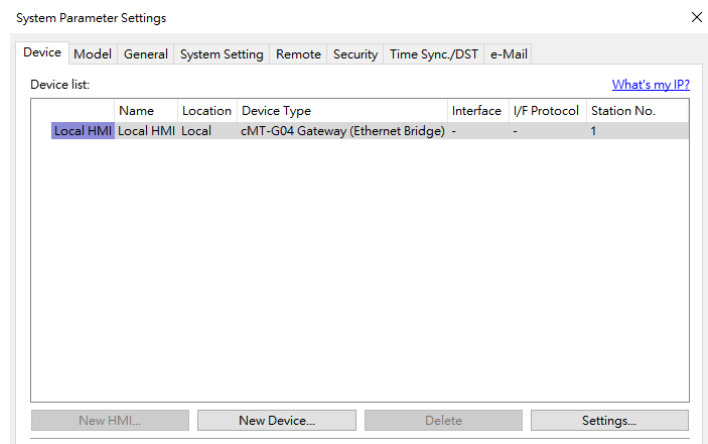

[Name]: Enter a name of the controller and HMI.

[Device type]: Select this driver "Rockwell EtherNet/IP(DF1)" for the communication of the AB Micrologix 1100.

[I/F]: Ethernet

[IP]: The IP address is the same as the IP address that I set up on the PLC.

Click [OK] to exit.

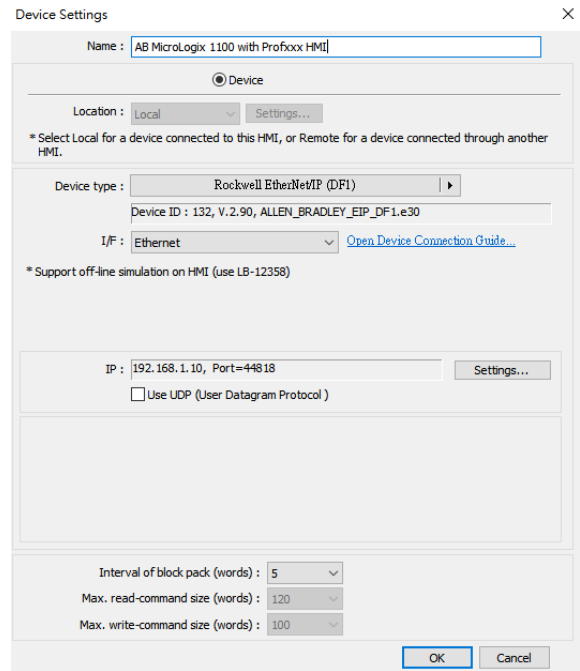

Page **4** of **15**

Double click [Local HMI] to change the name of cMT-G04.

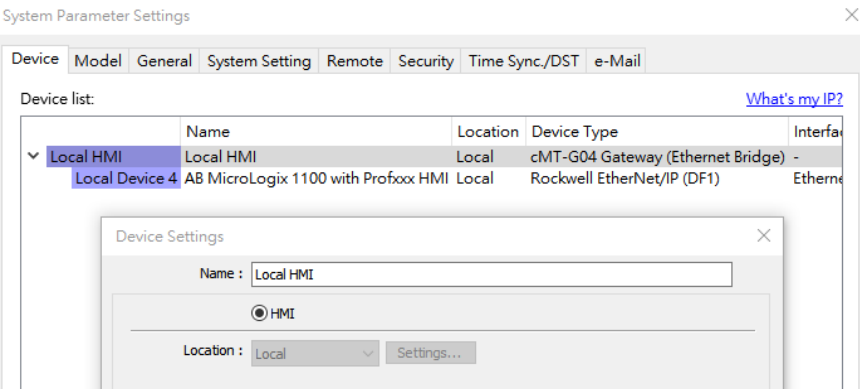

Click [OK] to close [System Parameter Settings].

You can see the three main steps on the main screen to complete this project.

- *Step 1.* Add a driver into Device List in the project. (**This step is completed)**
- *Step 2.* Enable OPC UA server and MQTT. Designate PLC addresses.
- *Step 3.* Download this project to cMT-G04.

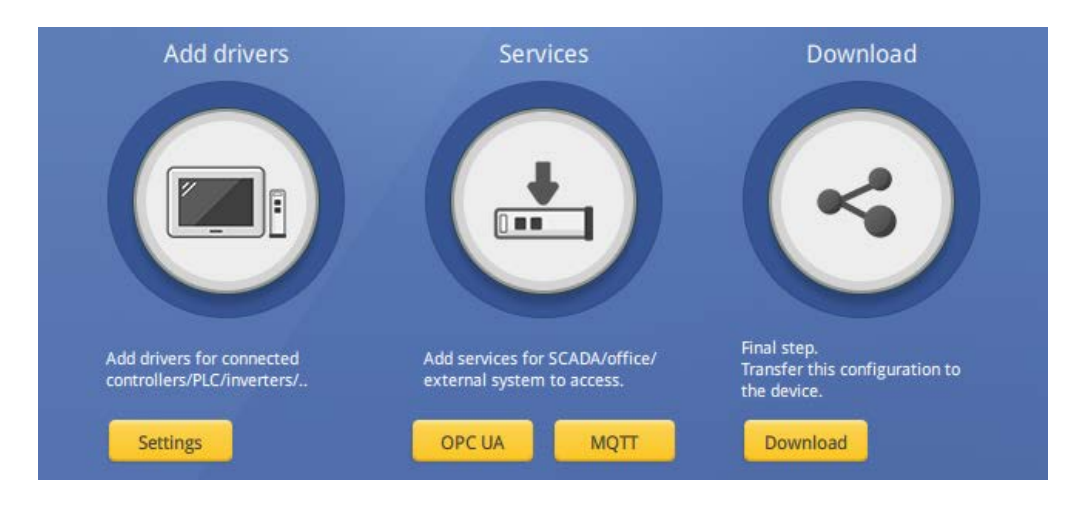

**Step2.** -

#### **MQTT Sparkplug B Setup -**

Click [MQTT] button on the main screen or go to [IIoT/Energy] » [MQTT] on the toolbar, and check [Enable] checkbox to enable MQTT functionality.

There are three tabs to configure communication parameters of the MQTT server.

[General] tab -

Cloud service: Select **Sparkplug B**.

Protocol: Supports **MQTT v.3.1** or **MQTT v.3.1.1**.

Domain name: Use **test.mosquitto.org** as broker for testing purpose.

Port number: Enter MQTT port number **1883**.

Client ID: Enter the client/registeration ID.

Authentication: If enabled, subscribers will be required Username and Password when connecting MQTT Broker.

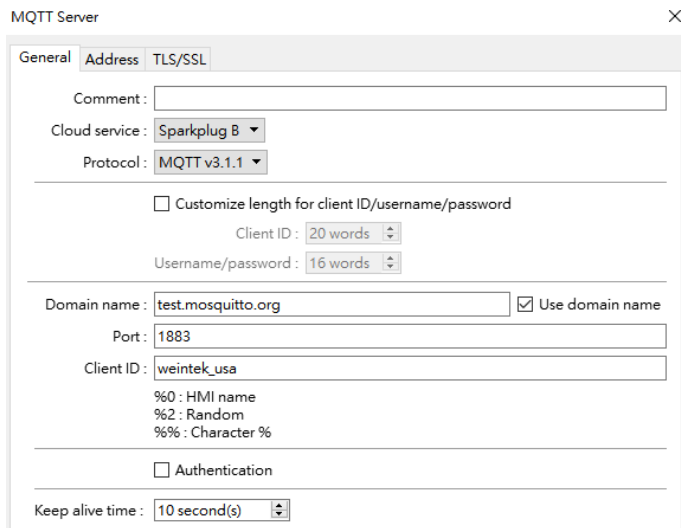

[Address] tab - Define registers of **Status address** and a register of **Control address** if enabled.

Note: Easybuilder pro version 6.02.01 supports Buffer functionality for Sparkplug B.

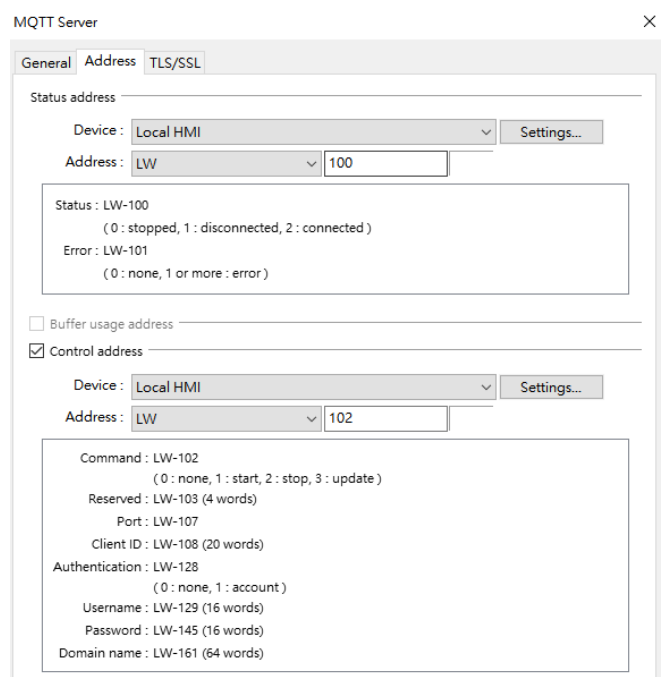

#### [TLS/SSL]tab - Disable TLS/SSL.

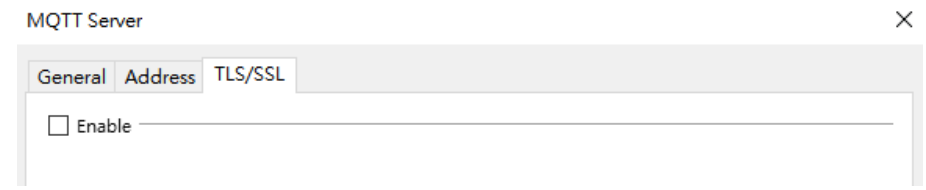

After completing Server setup, there are two tabs within Sparkplug B.

[General]tab - Enter Group ID and Edge node ID.

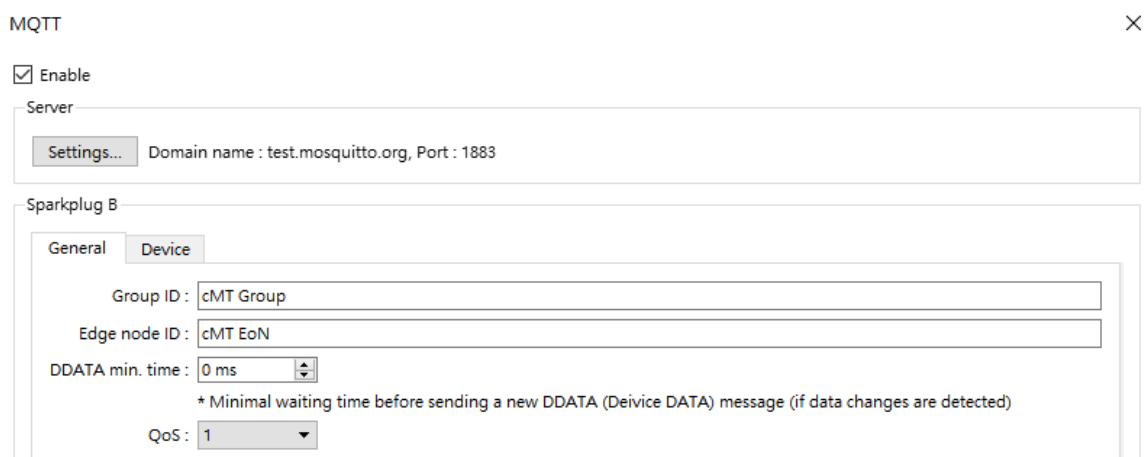

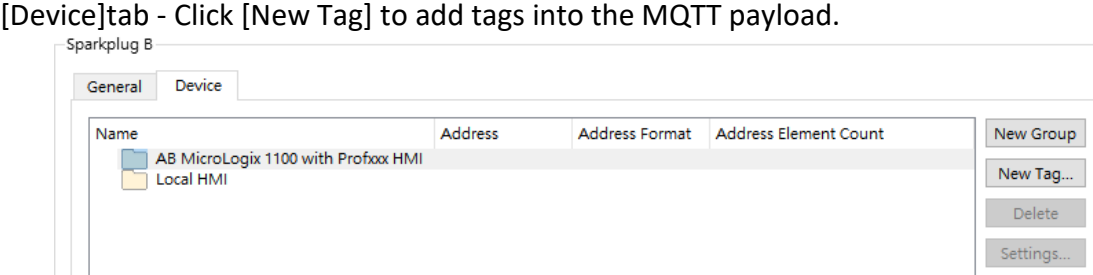

Enter a tag name and select data type as well as a controller register.

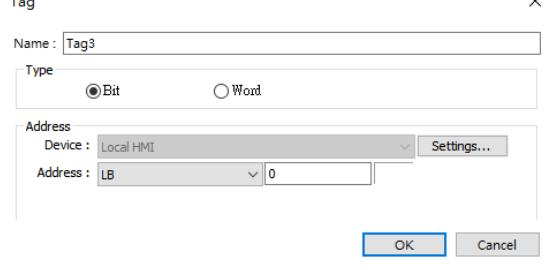

The window as shown includes all tags created in the MQTT EoN node.

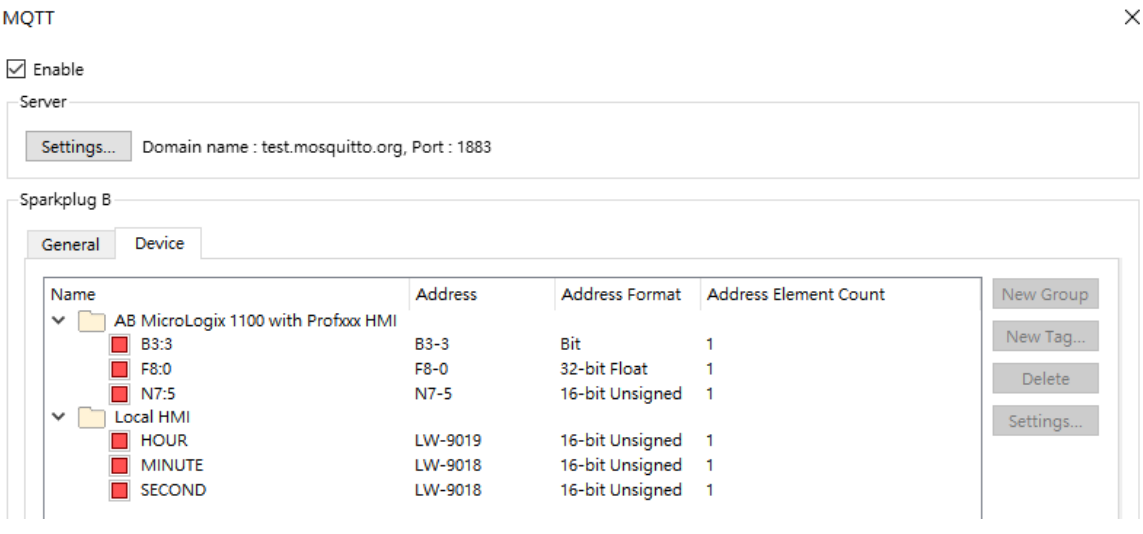

MQTT Sparkplug B can transmit tags on the connection which can be clearly browsed on the **Tag Browser** of **Ignition**. Browse the tags data from the following path of **Tag Browser.**

[All Providers] » [MQTT Engine] » [cMT Group] (Group ID) » [cMT EoN] (Edge node ID) » [Local HMI] (Device name) » HOUR

[All Providers] » [MQTT Engine] » [cMT Group] (Group ID) » [cMT EoN] (Edge node ID) » [AB MicroLogix 1100 with Profxxx HMI] (Device name) » F8:0

#### **OPC UA Server Setup**

Click [OPC UA] button on the main screen or go to [IIoT/Energy] » [OPC UA Server] on the toolbar, and check [Enable] checkbox to enable OPC UA server functionality.

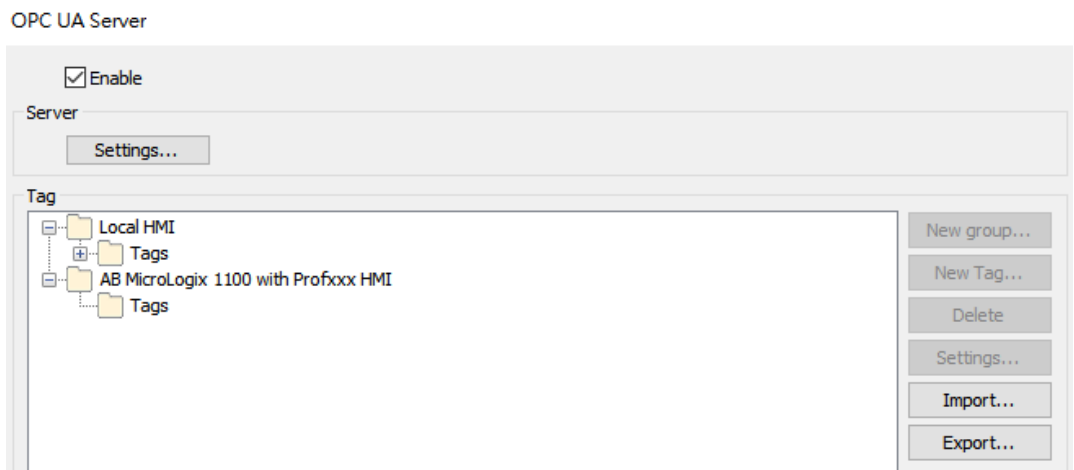

Click [Tags] within [AB MicroLogix..](Controller name) and then click [New Tag] to add OPC UA tags.

For example, add a tag for Internal bit memory of the PLC.

[Name]: Enter a tag name. [Type]: Data type is **Bit**. [Address]: Select **B3** and enter register number **3**. [Type]: data is readable and writable.

When completing setup, click [OK] to exit.

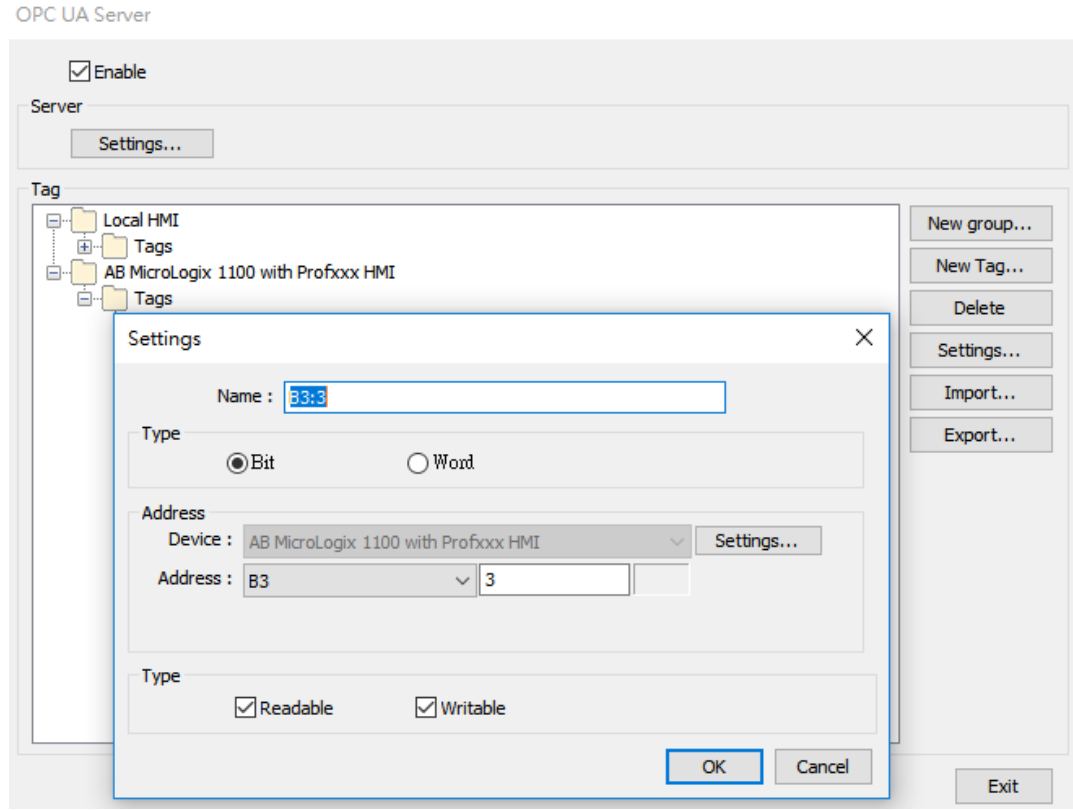

The window as shown includes all tags created in the OPC UA server.

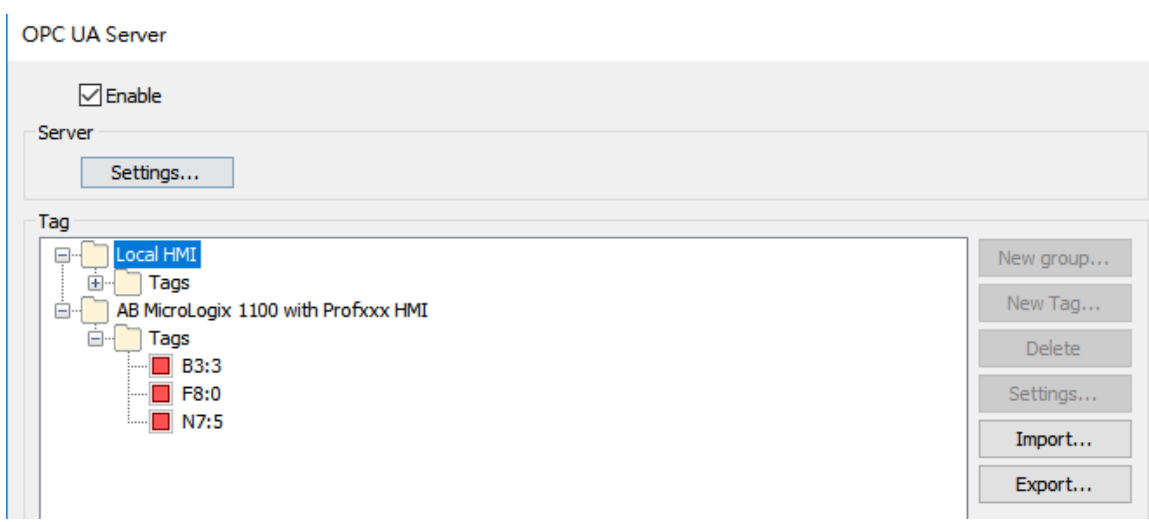

#### **Step3.** -

Connect the **LAN** port of cMT-G04 and the PC to a router with an Ethernet cable. Click [Download] button on the main screen or go to [Project] » [Download] on the toolbar. Find the cMT-G04 and click [Download].

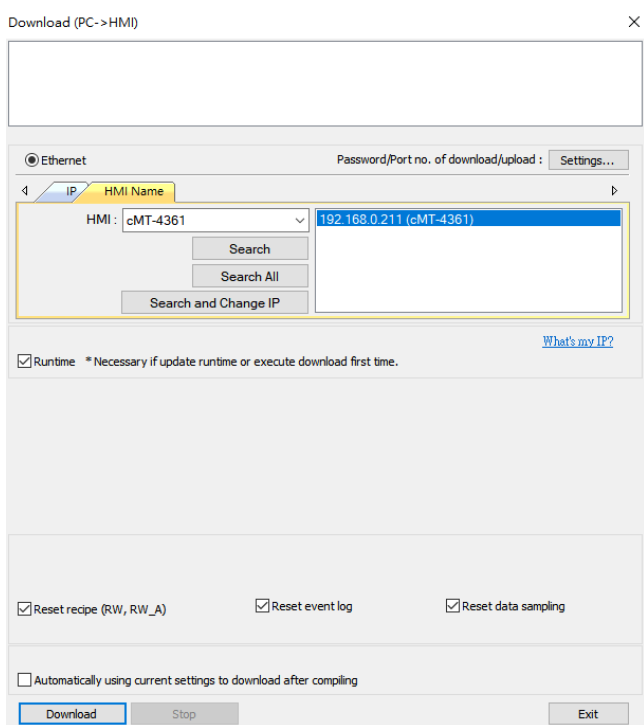

You can change the **LAN** IP address of the cMT-G04 by going to [Search and Change IP].

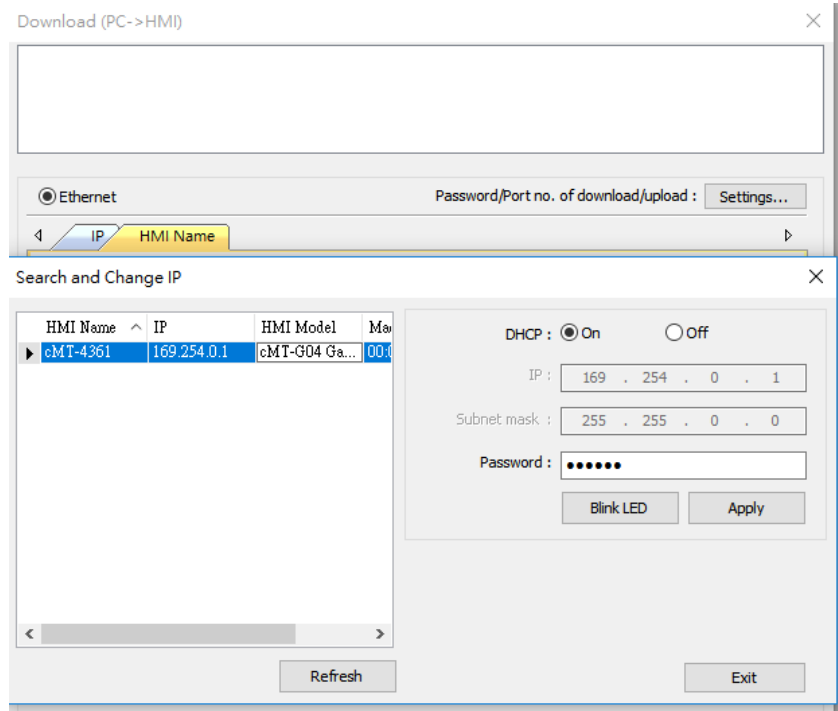

Disable DHCP and enter IP address as well as subnet mask according to the company/ factory network. Click on [Apply]. The popup window will show "Successfully updated Ethernet settings."

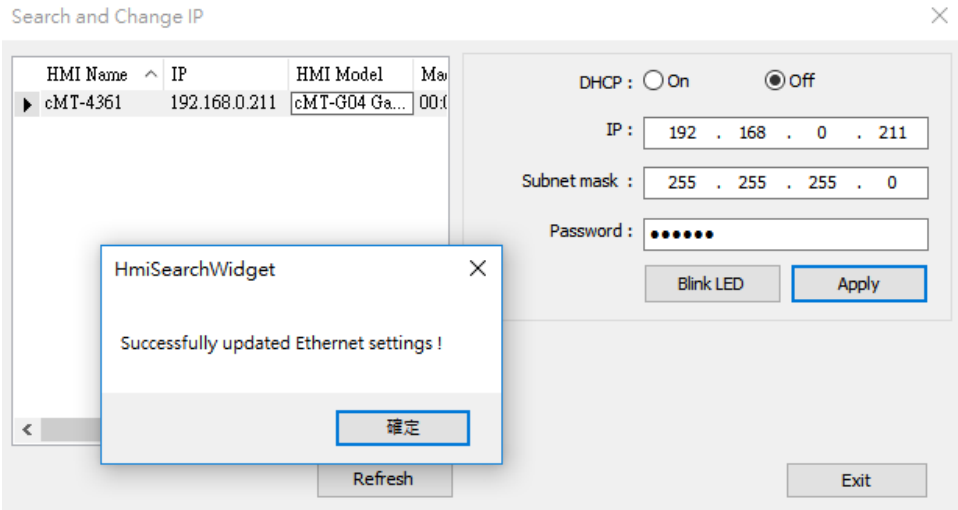

#### **Changing the IP address of the SW1 &SW2**

Connect the **LAN** port of the cMT-G04 and the PC to a router with an Ethernet cable. Open a web browser (IE, Chrome, or Firefox) on a PC, and make sure the IP address of the PC has a same subnet IP. Enter the IP address of cMT-G04. For example, 192.168.0.211.

Select an identity and enter its password. The default password is 111111.

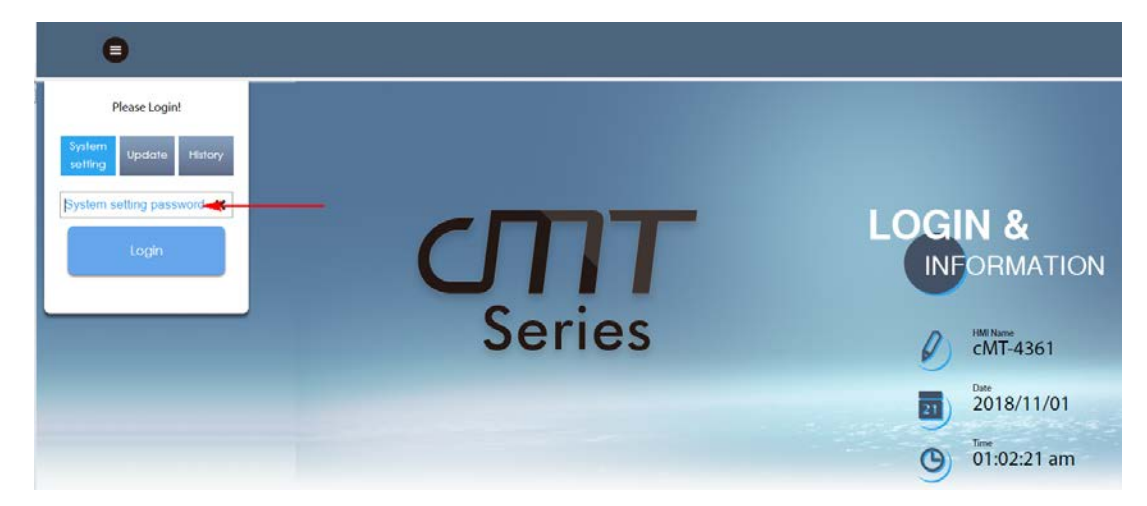

Go to [Network] tab. The IP address of the Ethernet1 is the IP address of **LAN** port, and it is changed by the earlier step.

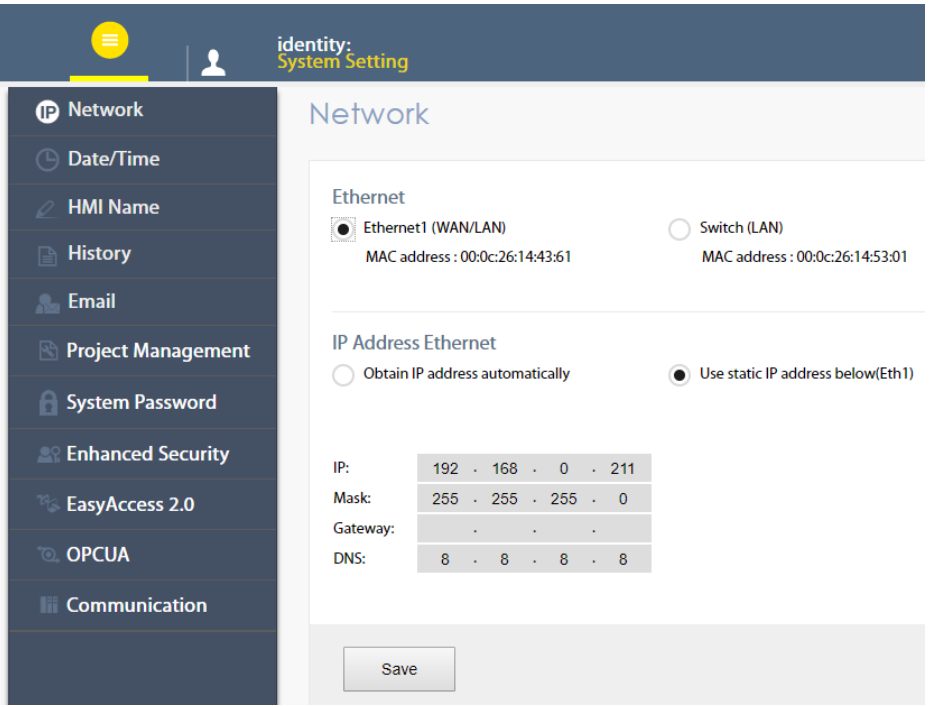

Click [Switch(LAN)] and enter IP address as well as mask for the communication of the machine network. SW1 and SW2 share the IP address of **Switch**.

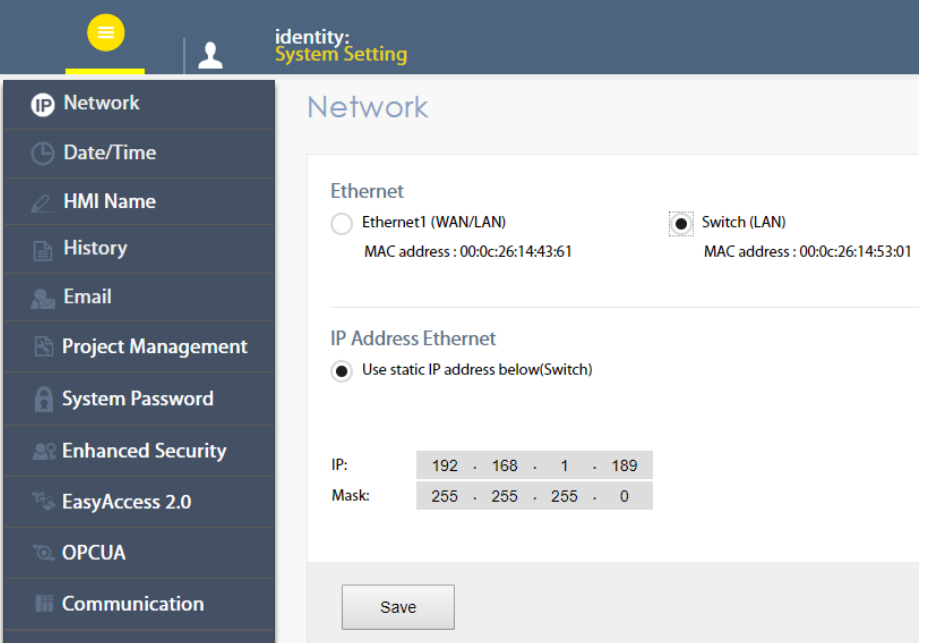

#### **Testing:**

Launch the OPC UA client software UAExpert on a PC to monitor OPC UA tags data.

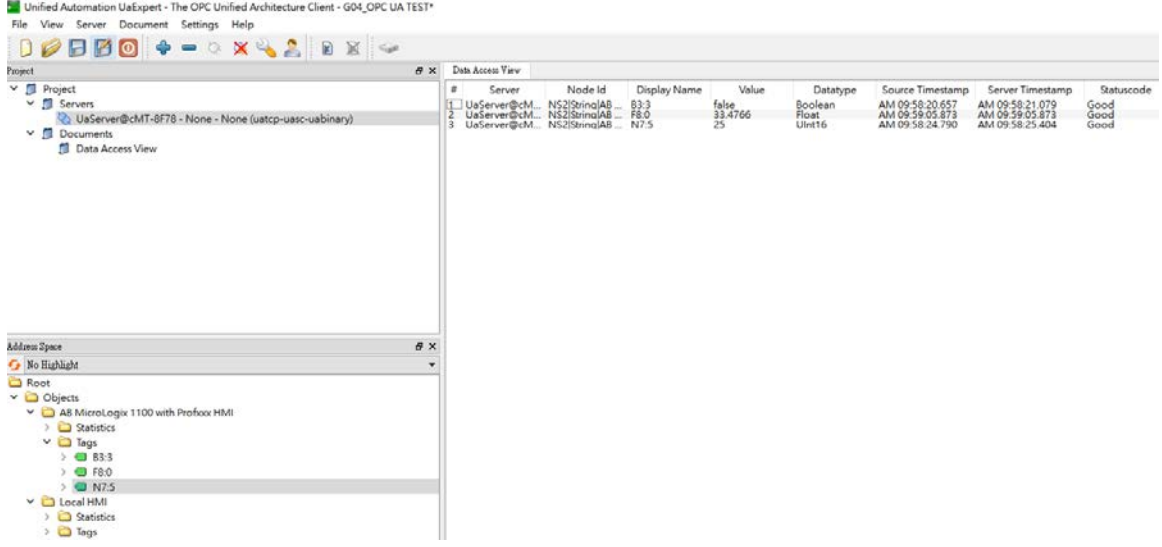

You can drag and drop tags configured in the OPC UA server to [Data Access View].

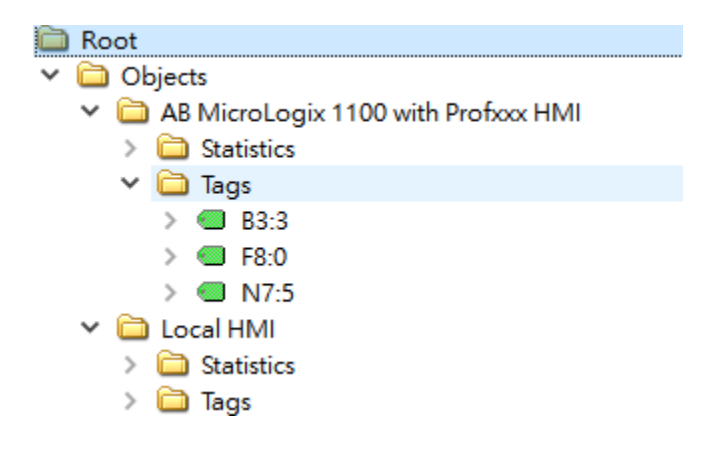

The data will be displayed as shown.

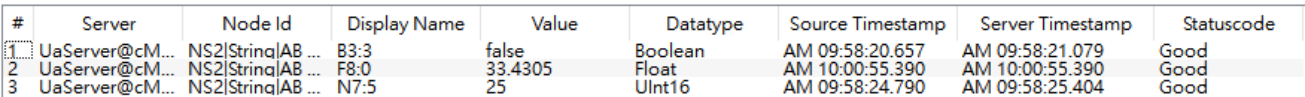

#### **Reference Link:**

Weintek Labs website: http://www.weintek.com

WEINTEK<br>WWW.WeintekUSA.com Founded in 1996, WEINTEK LABS is a global-leading HMI manufacturer and is dedicated to the development, design, and manufacturing of practical HMI solutions. WEINTEK LAB's mission is to provide quality, customizable HMI-solutions that meet the needs of all industrial automation requirements while maintaining customer satisfaction by providing "on-demand" customer service. WEINTEK LABS brought their innovative technology to the United States in 2016, WEINTEK USA, INC., to provide quality and expedient solutions to the North American industrial market.

6219 NE 181s Street STE 120 Kenmore, WA 98028 425-488-1100